## Configurar o ativo de e-mail do Webex Connect com autorização aberta  $\overline{\phantom{a}}$

## **Contents**

**Introduction** Motivo para usar OAuth 2.0 **Prerequisites Requirements** Componentes Utilizados **Configurar** Passo 1: Criar um projeto no Console do desenvolvedor do Google Etapa 2: Configurar o Consentimento OAuth Etapa 4. Criar Credenciais OAuth

### **Introduction**

Este documento descreve as etapas para configurar um ativo de e-mail com autorização aberta (OAuth 2.0).

Contribuição de Anuj Bhatia e Bhushan Suresh, engenheiro do Cisco TAC.

## Motivo para usar OAuth 2.0

O Google substituiu o recurso Acesso de aplicativo menos seguro e isso requer a configuração do Ativo de e-mail com OAuth 2.0 para autenticação para uso com aplicativos de terceiros, como Webex connect.

## **Prerequisites**

#### **Requirements**

A Cisco recomenda que você tenha conhecimento destes tópicos:

- Webex Contact Center (WxCC) 2.0
- Portal do Webex connect com fluxos de e-mail configurados

#### Componentes Utilizados

As informações neste documento são baseadas nestas versões de software:

 $\cdot$  WxCC 2.0

The information in this document was created from the devices in a specific lab environment. All of the devices used in this document started with a cleared (default) configuration. Se a rede estiver ativa, certifique-se de que você entenda o impacto potencial de qualquer comando.

## **Configurar**

#### Passo 1: Criar um projeto no Console do desenvolvedor do Google

Siga as etapas para criar um [projeto do Google](https://support.google.com/googleapi/answer/6251787#zippy=%2Ccreate-a-project)

#### Etapa 2: Configurar Consentimento OAuth

1. Escolha Internalor Externalconforme necessário.

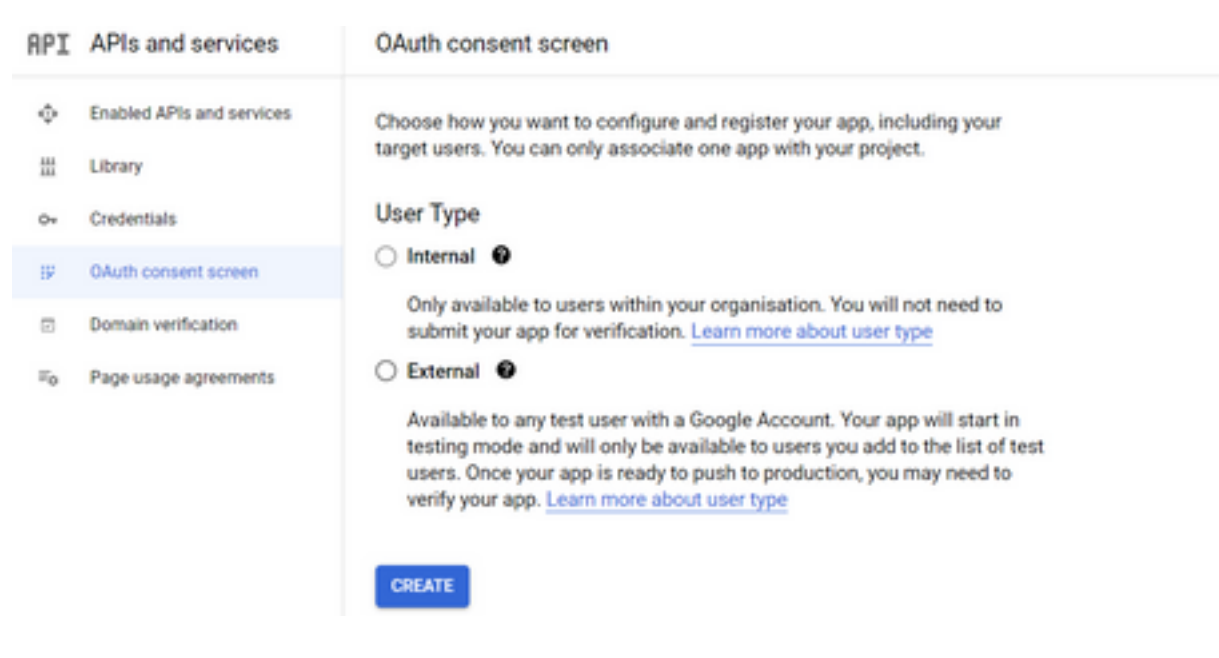

2. Clique em Create.

3. Insira o E-mail de suporte do usuário, que é a ID do e-mail associada no ativo.

// No ativo:

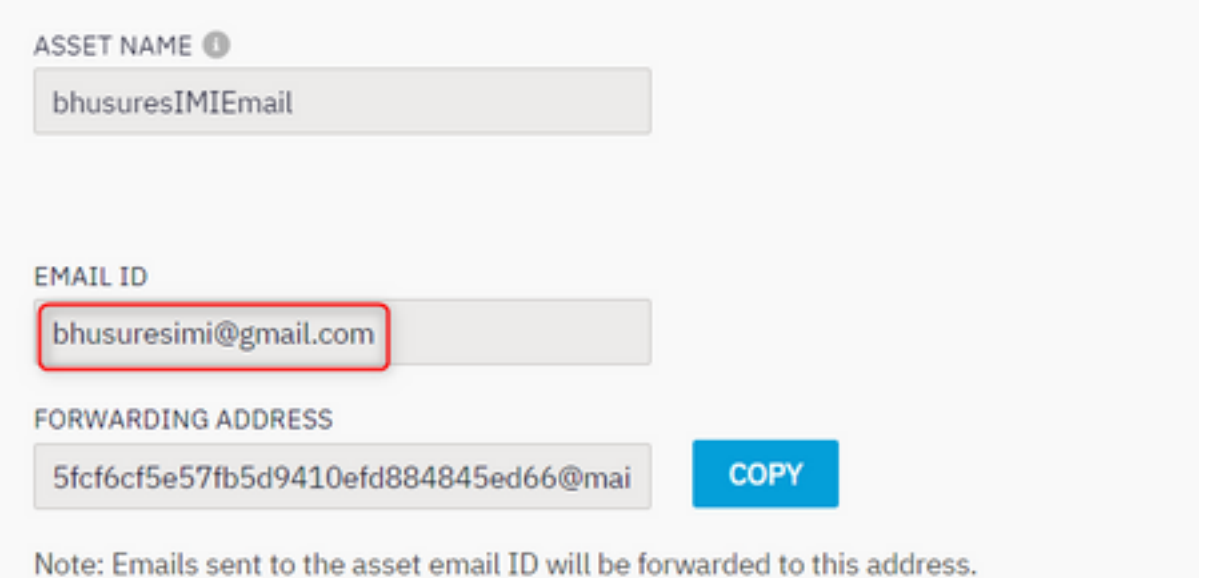

#### // No Google Console:

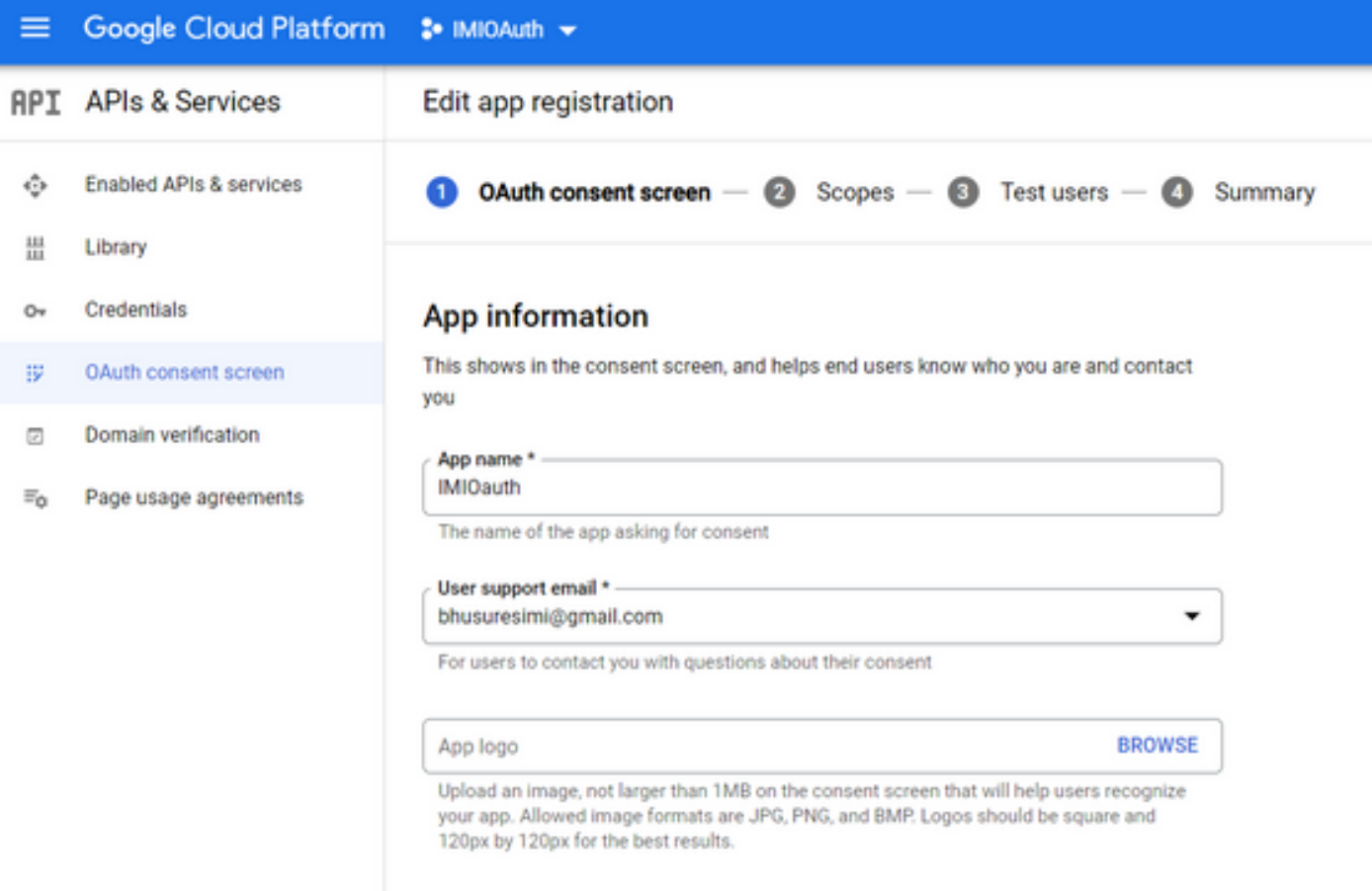

Note: Verifique se você está conectado com a ID de e-mail associada ao ativo ou se o email de suporte ao usuário não mostra o e-mail na lista suspensa.

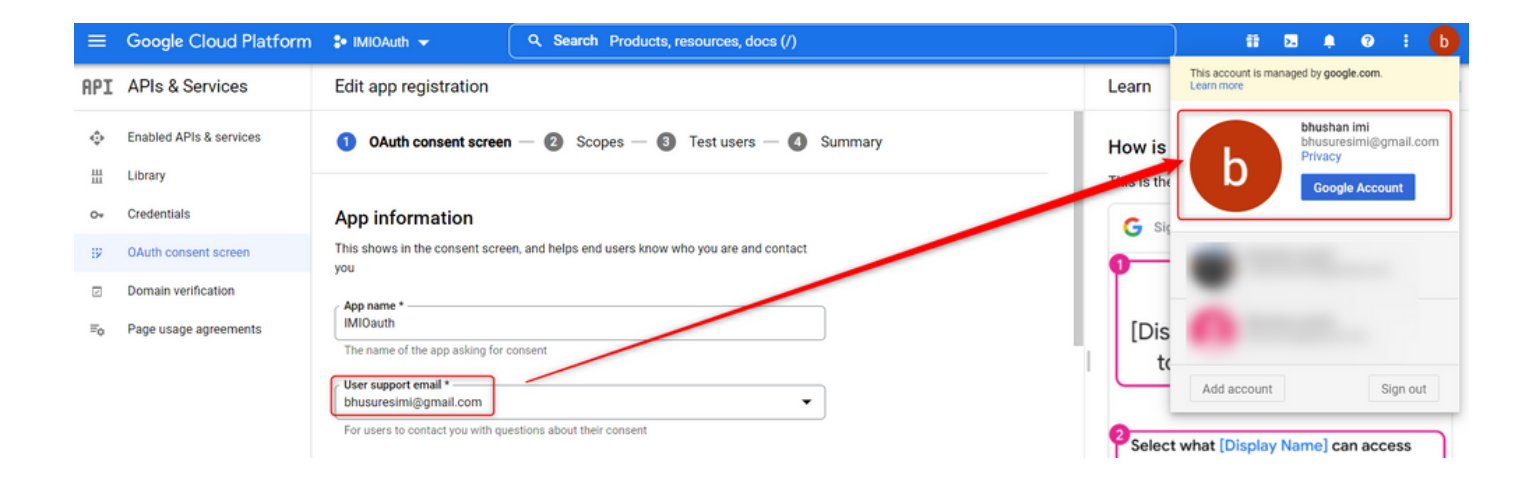

4. Insira o Domínio Autorizado como o domínio de conexão do Webex conforme mostrado:

#### Authorized domains @

When a domain is used on the consent screen or in an OAuth client's configuration, it must be pre-registered here. If your app needs to go through verification, please go to the Google Search Console to check if your domains are authorized. Learn more about the authorized domain limit.

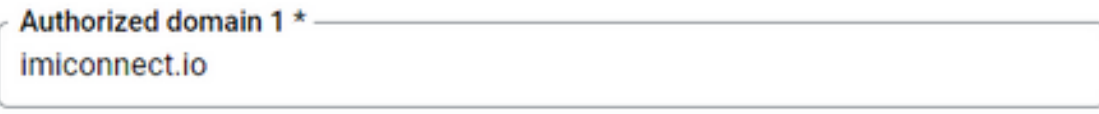

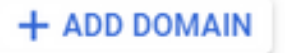

5. Enter Save and Continue e sob Test users digite o mesmo e-mail do usuário que o e-mail de suporte do usuário.

# Edit app registration  $\oslash$  OAuth consent screen  $-\oslash$  Scopes  $-\oslash$  Test users  $-\oslash$  Summary

#### **Test users**

While publishing status is set to "Testing", only test users are able to access the app. Allowed user cap prior to app verification is 100, and is counted over the entire lifetime of the app. Learn more

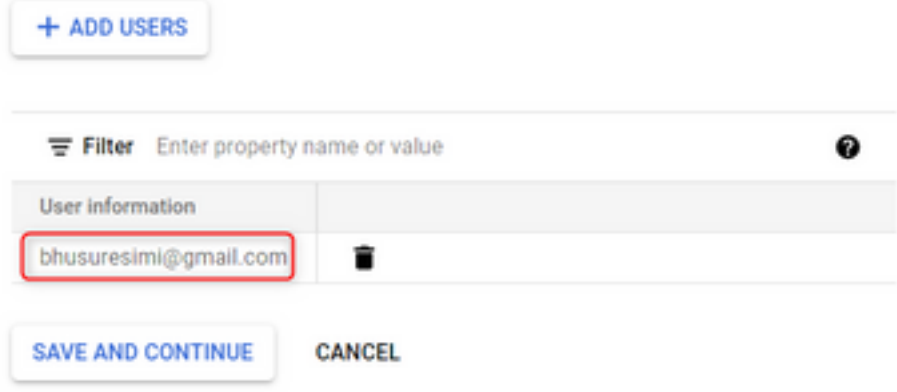

6. Enter Save and Continue e vá Voltar ao Painel.

#### Etapa 4. Criar Credenciais OAuth

1. Navegue até Credentials > Create credentials e selecione ID do cliente OAuth.

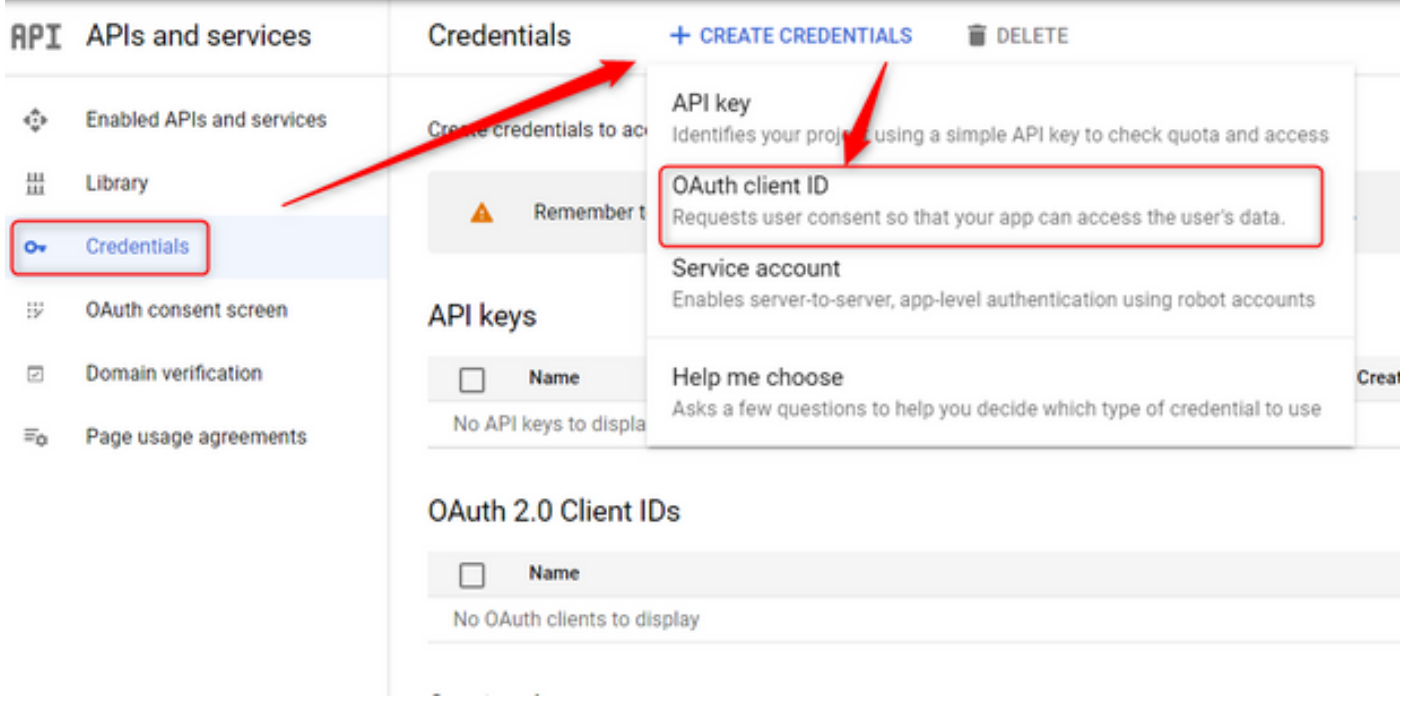

2. Crie e informe os detalhes:

Tipo de aplicativo: Aplicativo Web Origens de JavaScript autorizadas: URL do WebEx Connect URIs de redirecionamento autorizados: A URL de retorno de chamada (essa URL pode ser encontrada na página Email Asset (Ativo de email) depois que Authentication Type (Tipo de autenticação) como OAuth 2.0 for escolhido.)

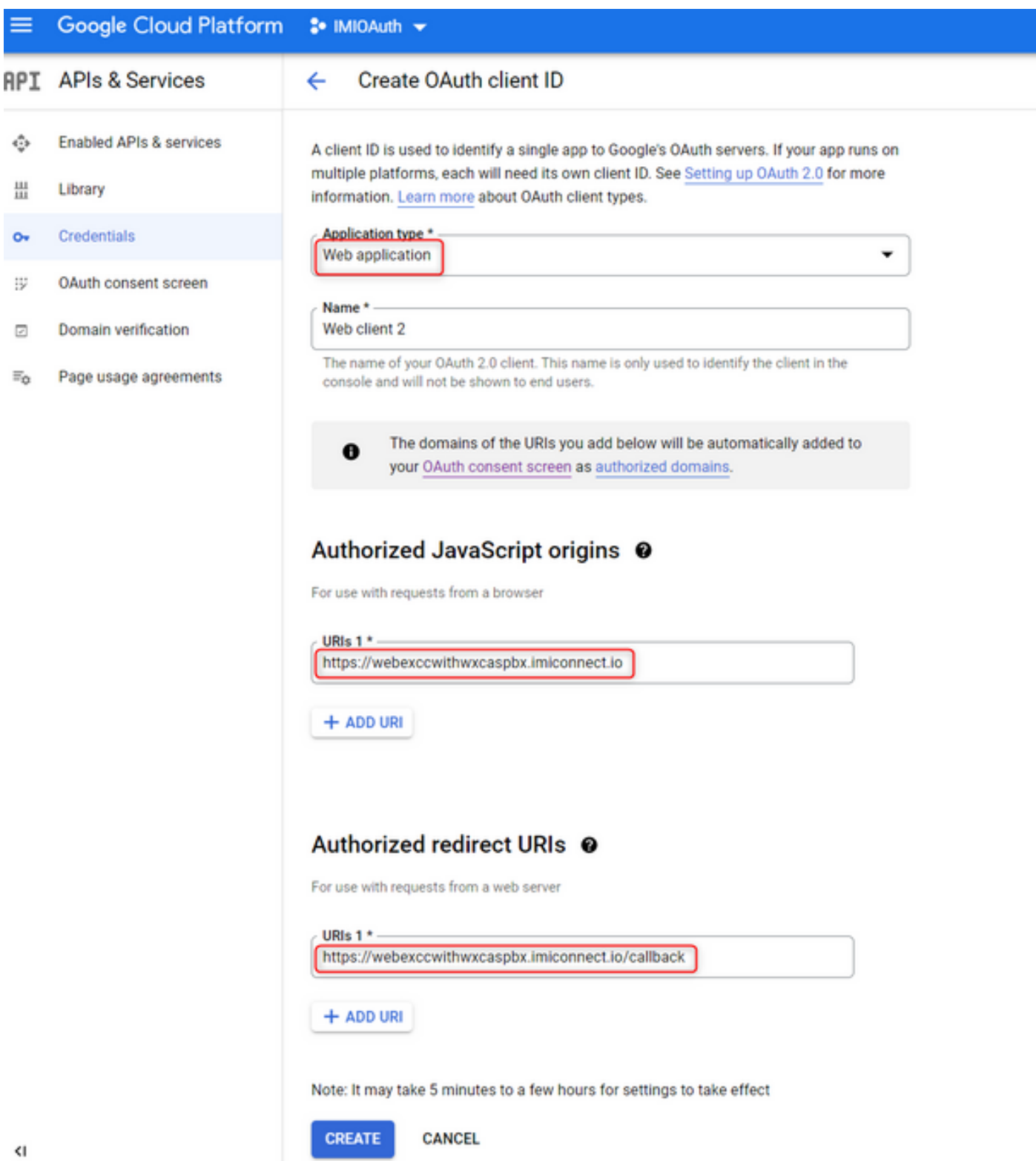

3. Copie a ID do Cliente, o Segredo do Cliente e Download the JSON.

## OAuth client created

The client ID and secret can always be accessed from Credentials in APIs & Services

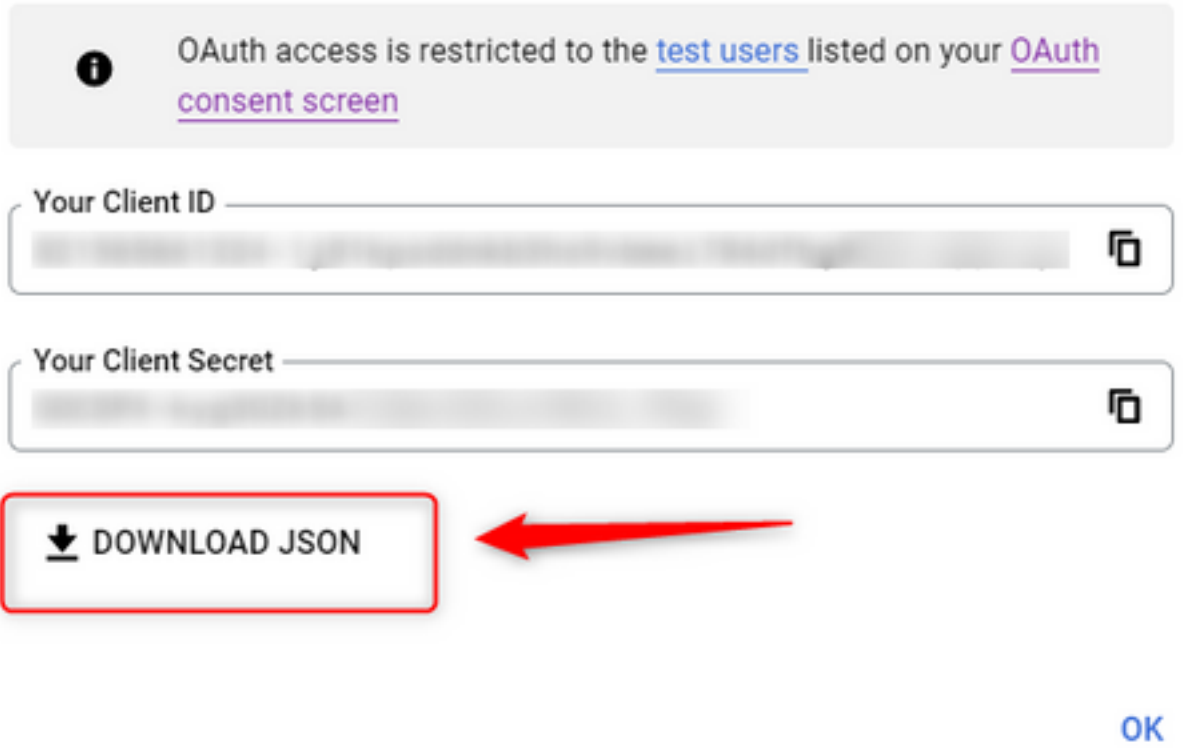

4. No Webex Connect, crie um ativo (em Asset > Apps > Configure New Application > Email) e insira os detalhes:

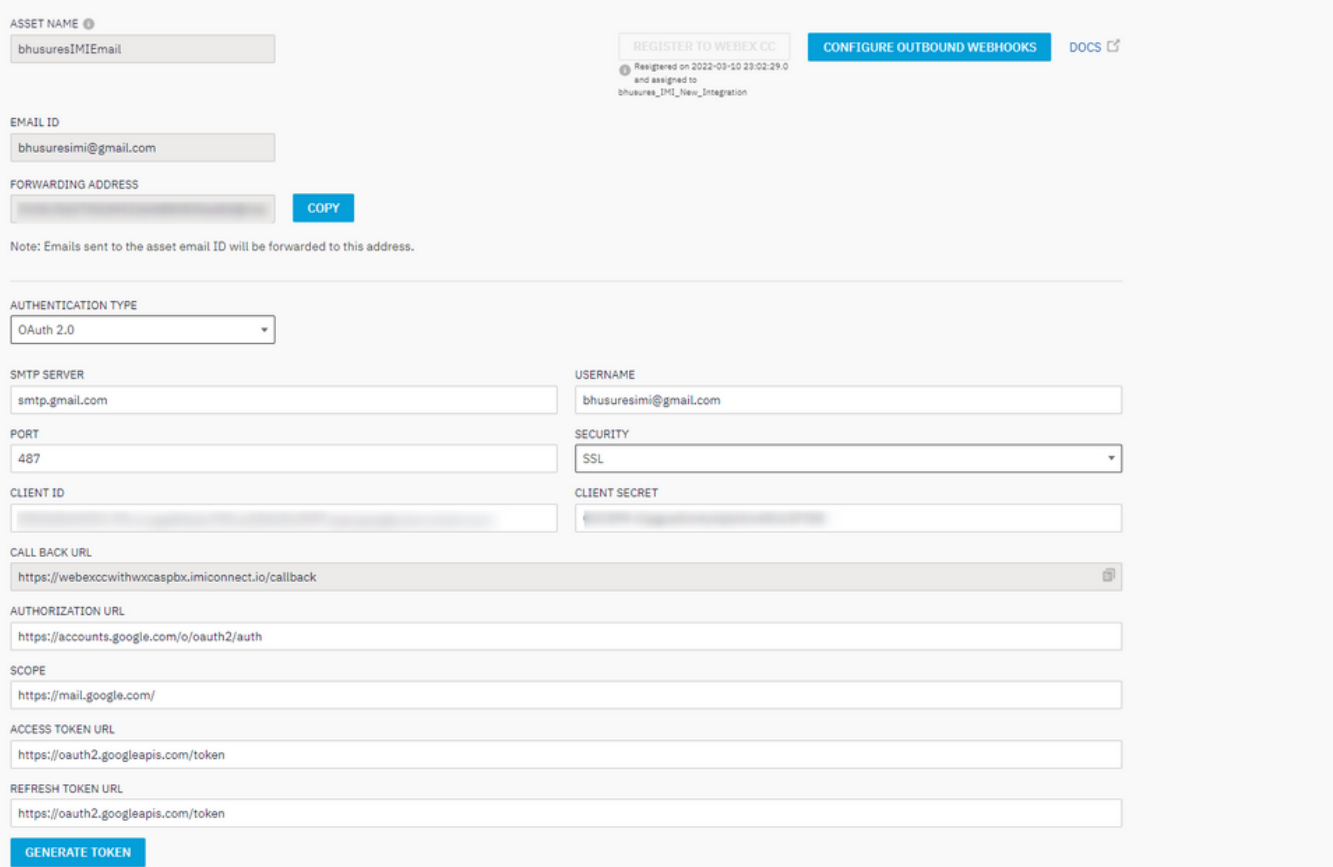

5. Clique em Generate Token e você será redirecionado para o login do Gmail.

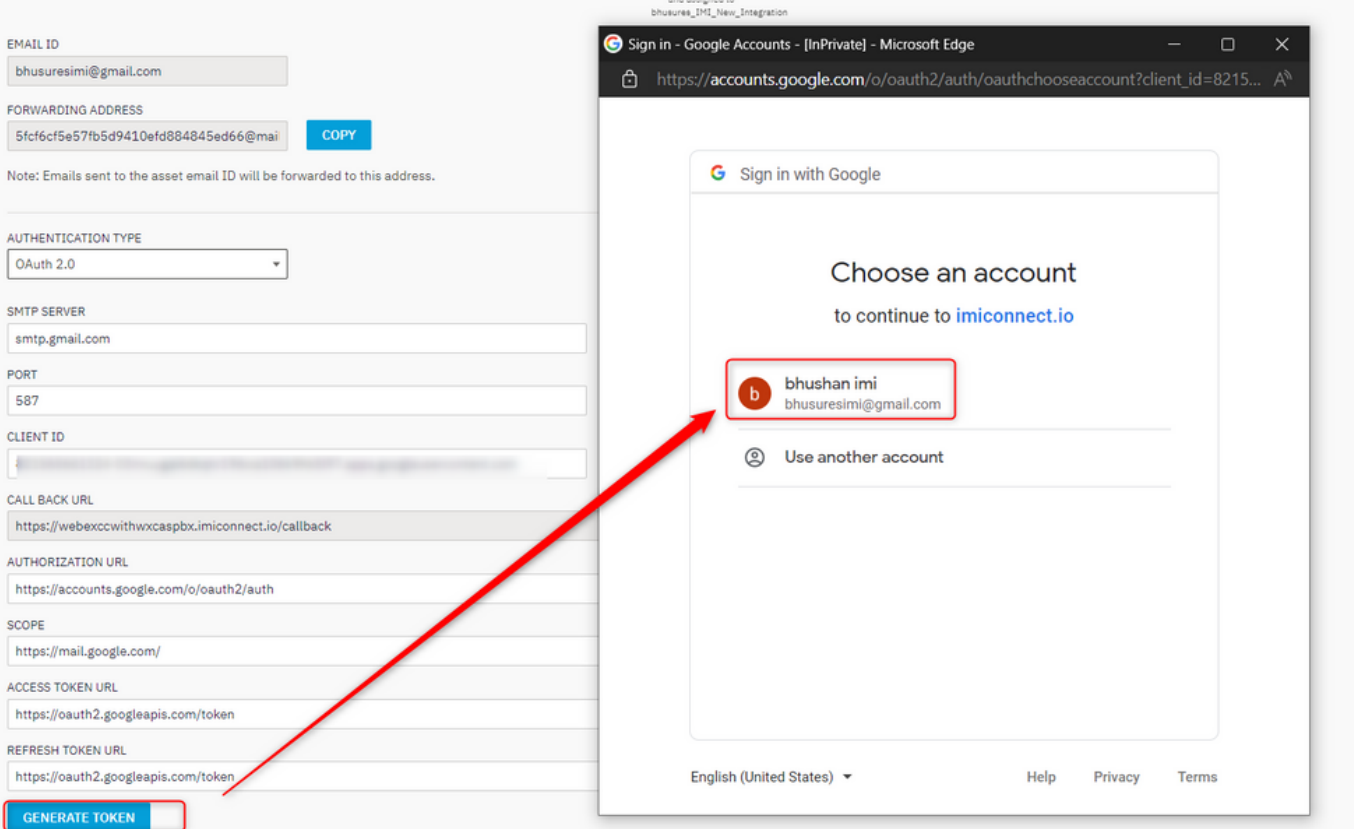

Note: O token de acesso e o token de atualização são usados internamente pelo WebEx Connect para falar com o Gmail.

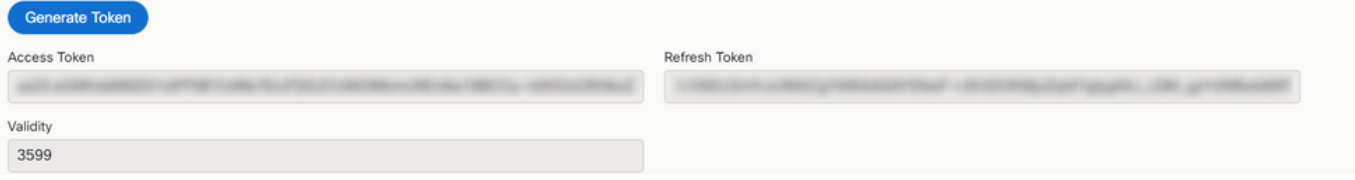